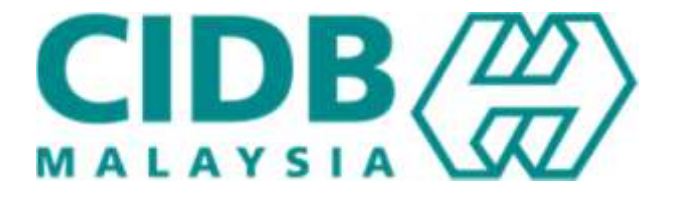

# Manual Pengguna

## Peperiksaan

### Peranan : Peserta

Versi 2.3

#### **ISI KANDUNGAN**

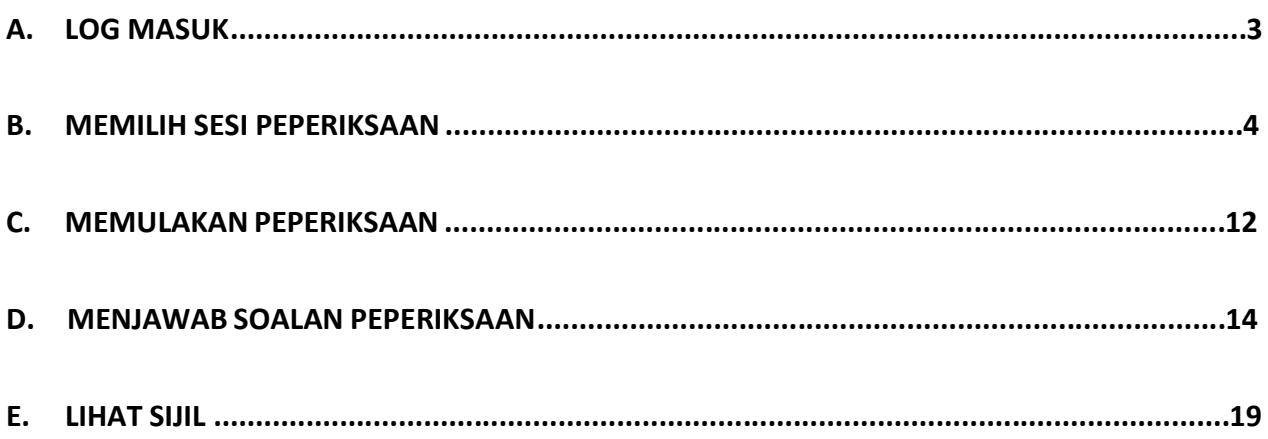

#### **A. Log Masuk**

1. Pada lama utama CIMS, masukkan ID Pengguna dan Katalaluan kemudian klik pada butang Log Masuk.

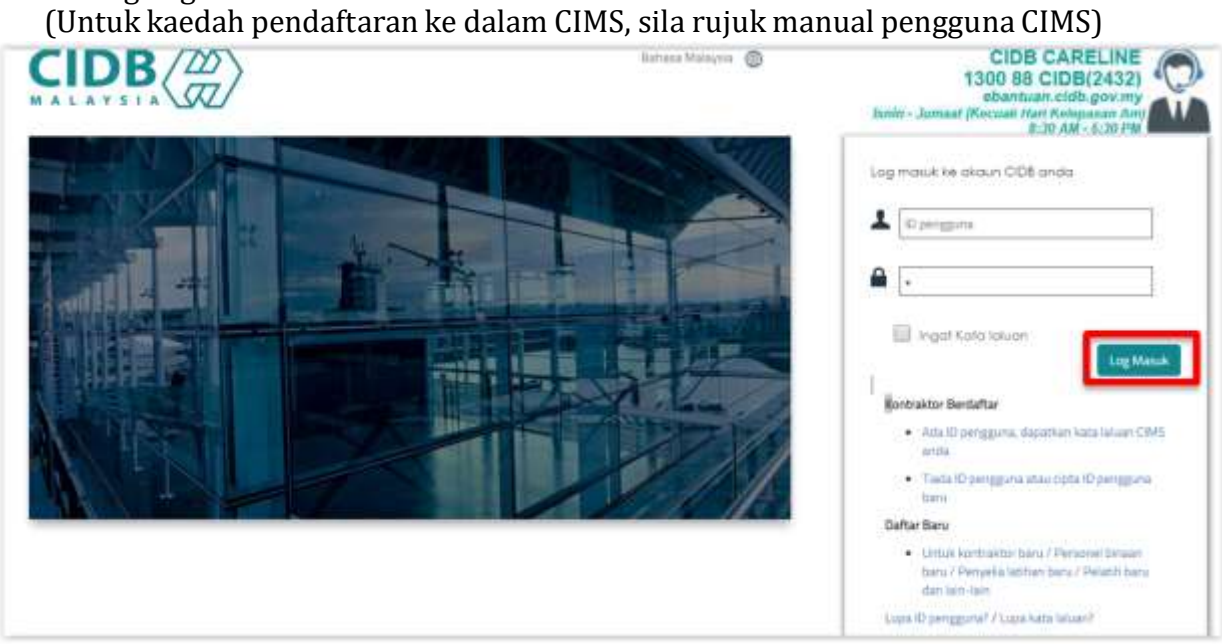

2. Klik pada pilihan E-Learning untuk masuk ke portal ELearning CIDB.

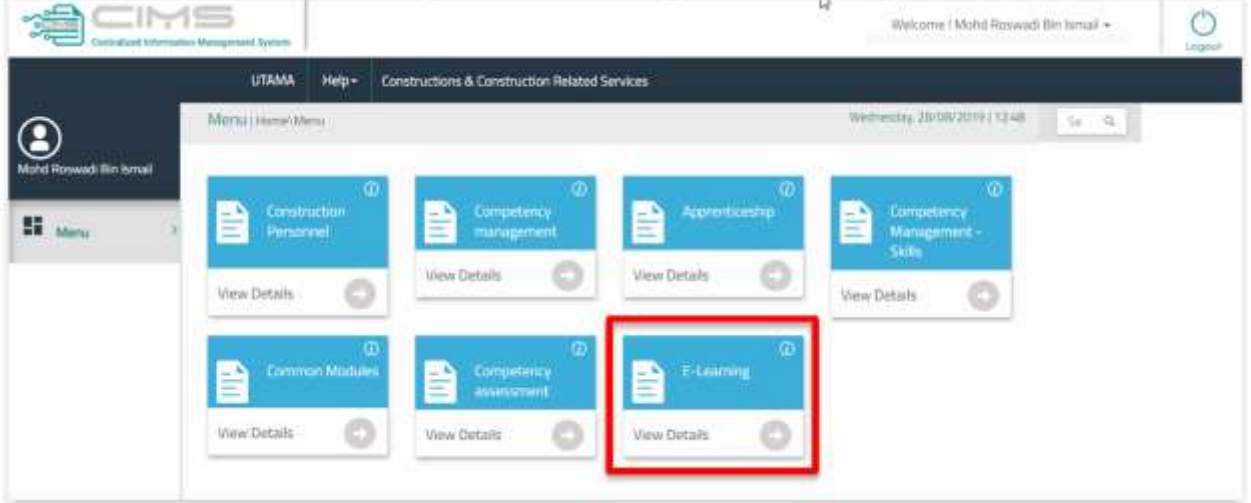

#### **B. Memilih Sesi Peperiksaan**

1. Klik pada menu Kursus atau tab Kursus Yang Dilanggan untuk melihat kursus yang telah dilanggan.

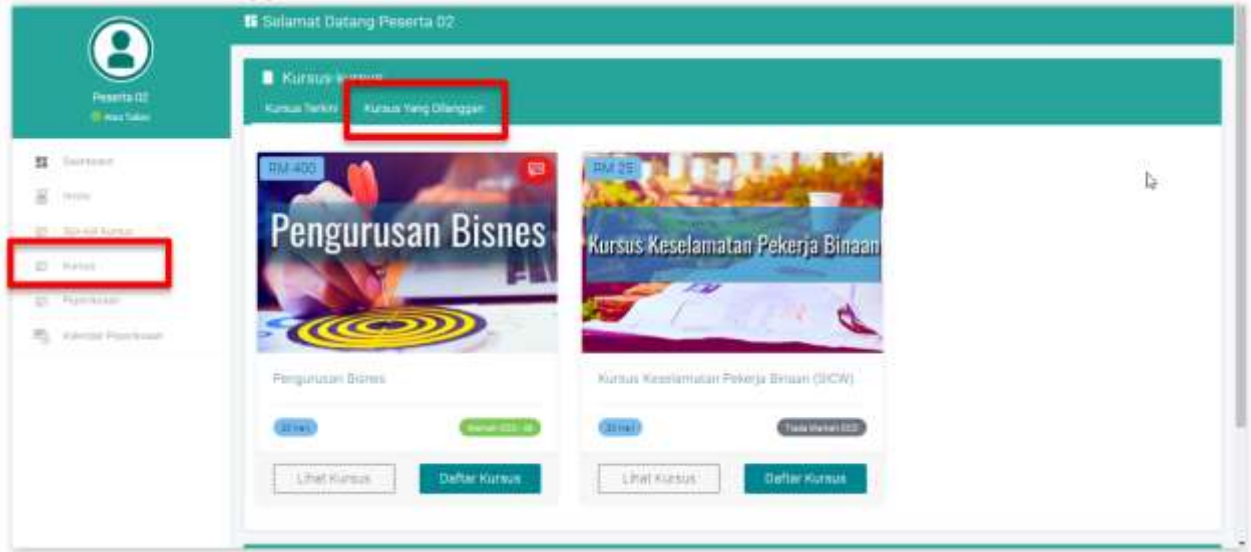

- 2. Kursus yang dilanggan dipaparkan seperti di bawah.
- 3. Klik pada gambar kursus untuk masuk ke Dashboard Kursus

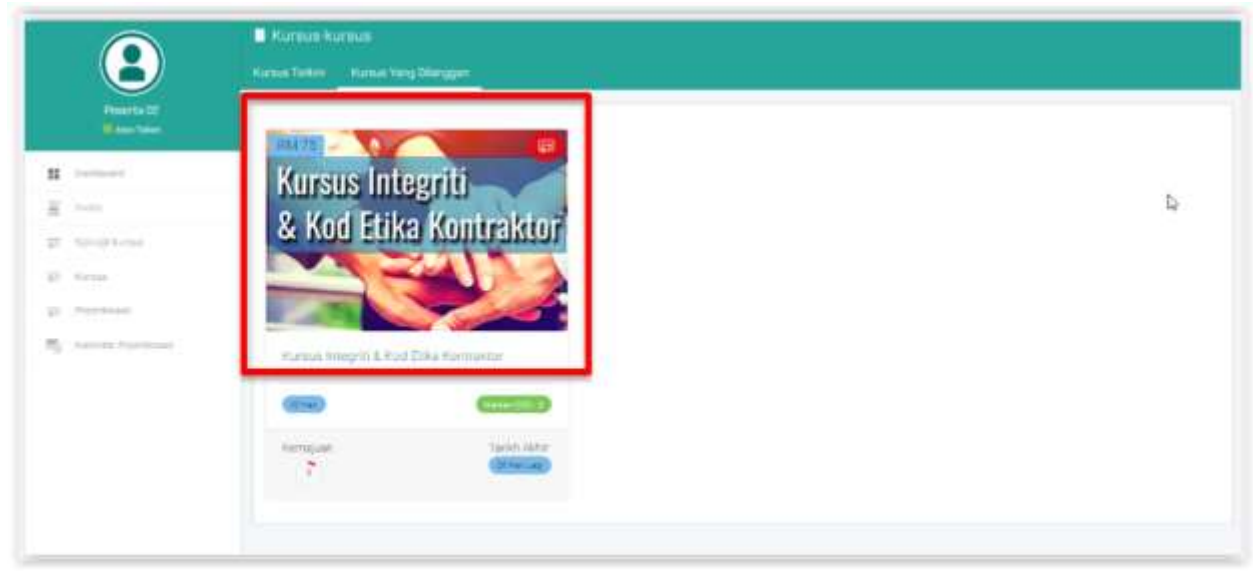

- 4. Dashboard kursus dipaparkan seperti di bawah, mengandungi maklumat baki hari kursus, Maklumat Kursus, Kemajuan Pembelajaran, Peperiksaan dan Senarai Peserta.
- 5. Selepas anda habis mengikuti proses pembelajaran, Kemajuan Pembelajaran menunjukkan aras 100%. Anda kini boleh memilih Sesi Peperiksaan. **Pemilihan sesi peperiksaan perlu dibuat di dalam tempoh baki pembelajaran 30 hari yang diberikan dan peserta boleh memilih sesi peperiksaan yang kosong pada kalendar peperiksaan mengikut tarikh peserta inginkan.**
- 6. Klik pada butang Pilih Sesi Peperiksaan.

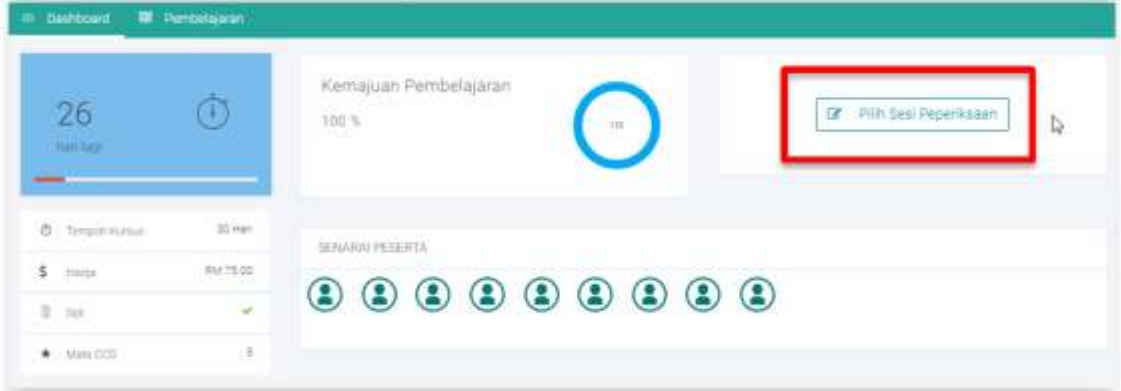

- 7. Selepas butang Pilih Sesi Peperiksaan ditekan, skrin berikut dipaparkan.
- 8. Pilih julat tarikh yang dikehendaki untuk melihat lokasi Sesi Peperiksaan yang ditawarkan.

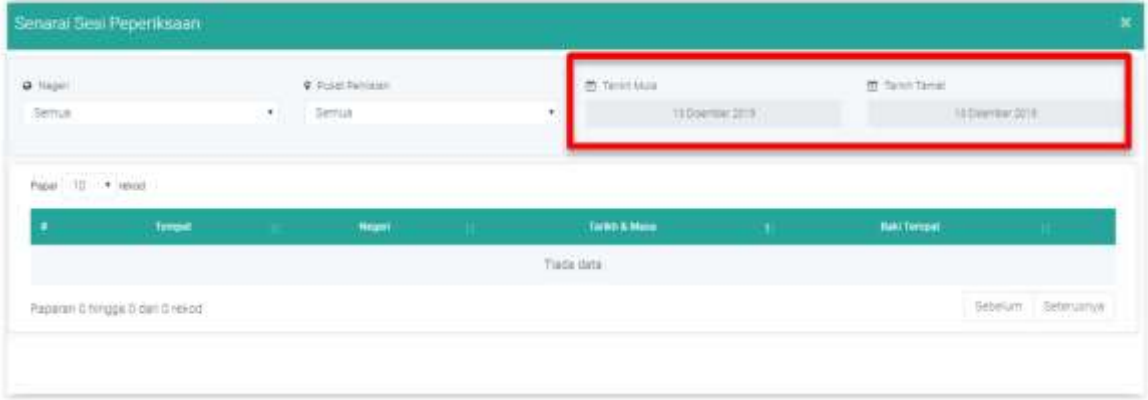

9. Pilih tarikh mula dan tarikh akhir seperti berikut.

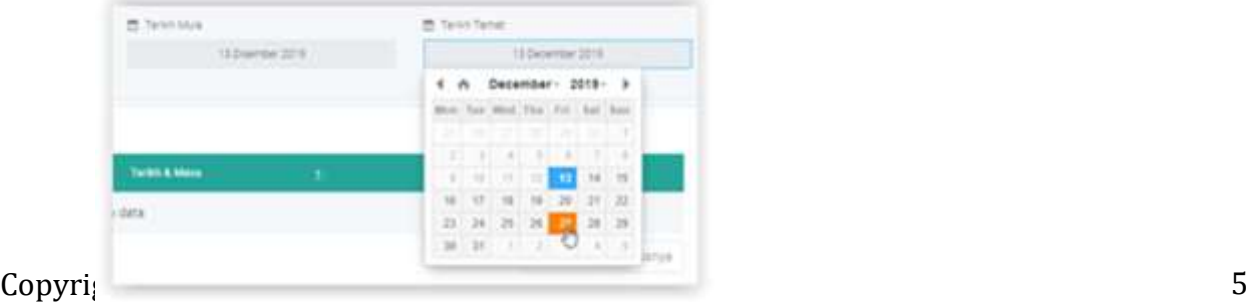

10. Sistem akan memaparkan semua lokasi yang ditawarkan pada julat tarikh yang diplih. Pilih pula lokasi spesifik untuk tarikh-tarik yang ditawarkan.

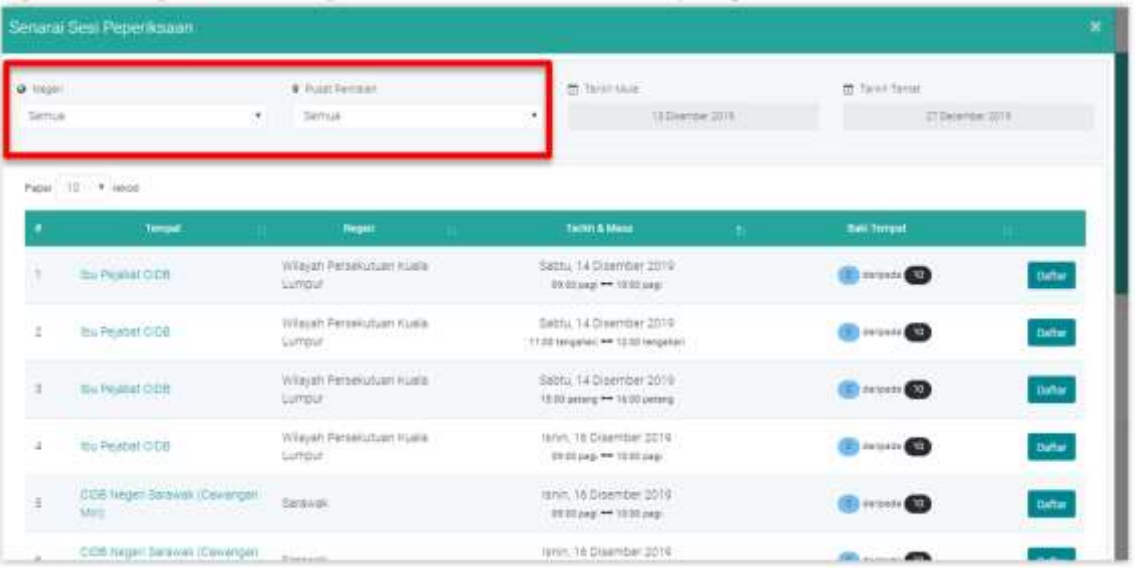

- 11. Untuk contoh di bawah, lokasi Pusat Penilaian di negeri Sarawak dan Cawangan Miri dipilih. Sistem memaparkan semua tarikh dan masa yang ditawarkan di CIDB Negeri Sarawak Cawangan Miri.
- 12. Klik pada butang Daftar untuk sesi yang ingin dipilih.

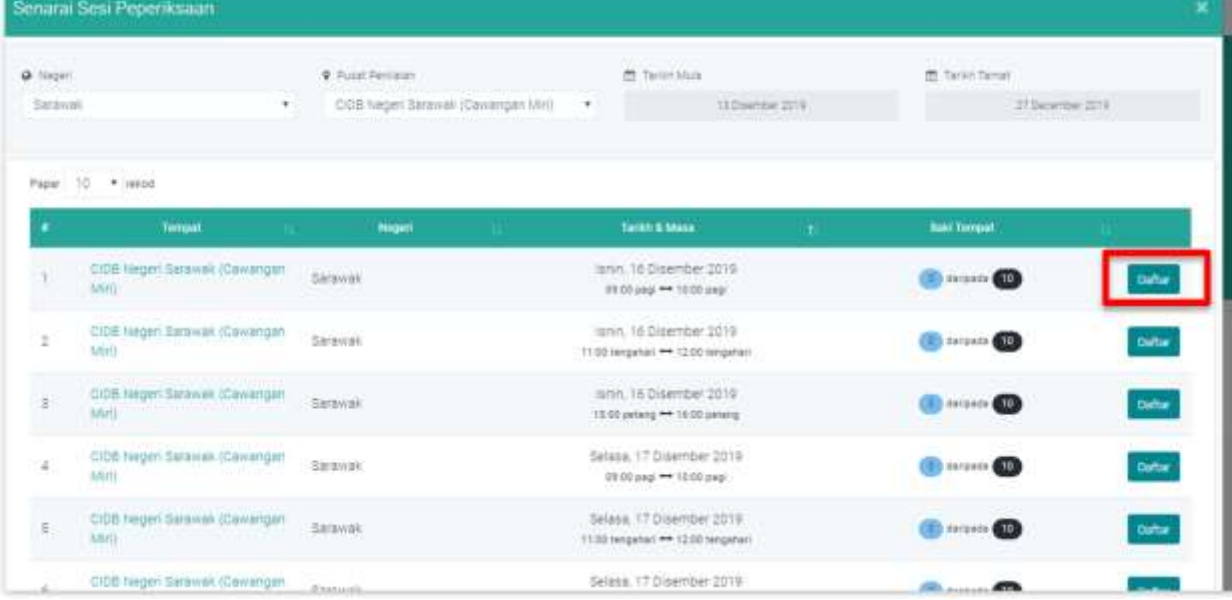

13. Skrin pop up penafian (*Disclaimer*) berikut dipaparkan. *Scroll* ke bawah untuk membaca semua makumat dan fahamkan.

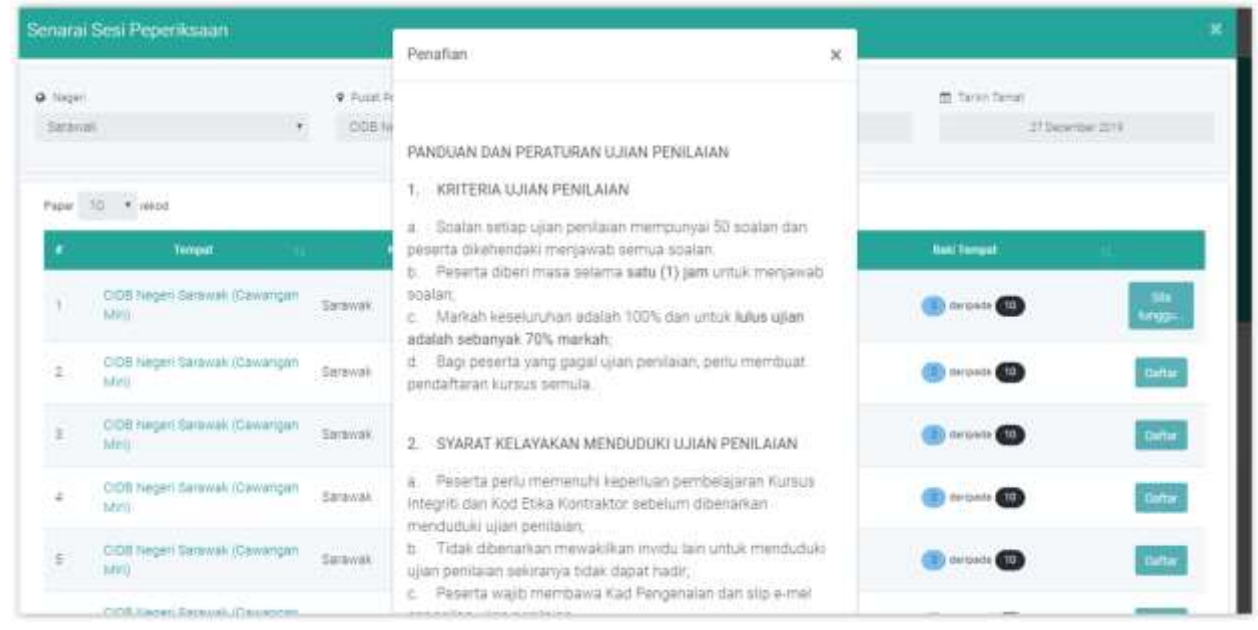

14. Klik pada butang Setuju jika setuju dan meneruskan pendaftaran.

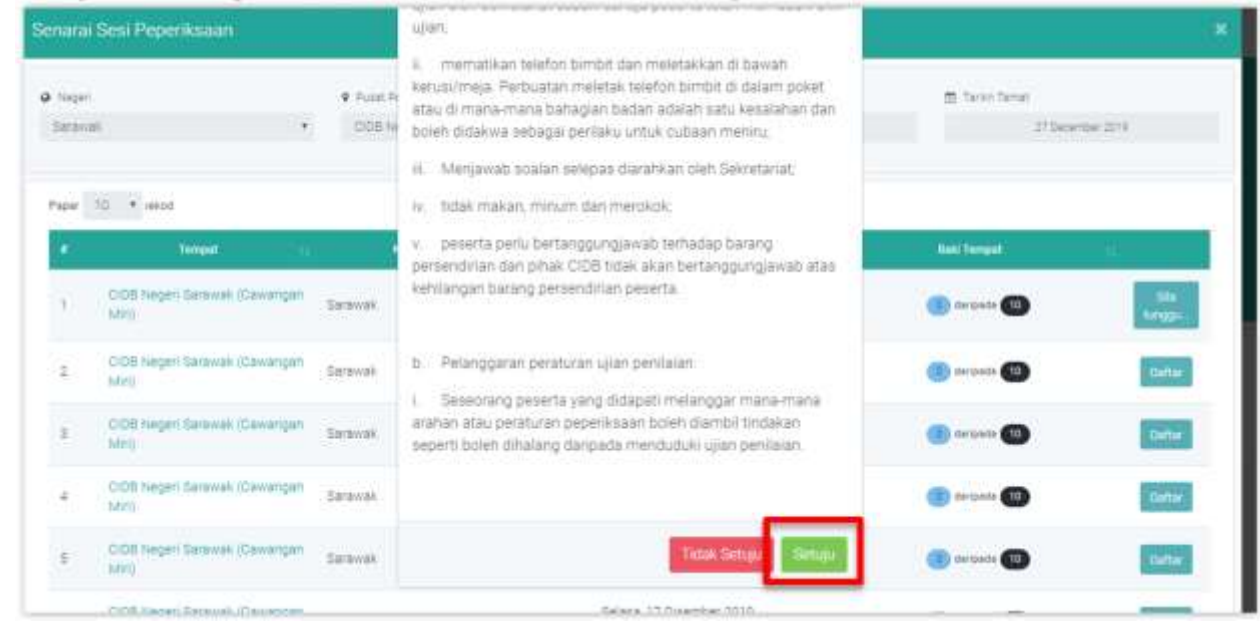

15. Butang Daftar akan berubah kepada Sila tunggu.. buat sementara waktu semasa sistem mendaftarkan anda ke dalam sesi.

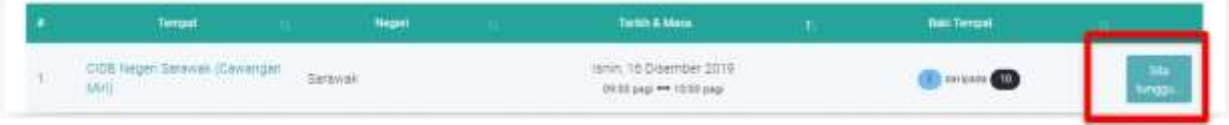

- 16.Skrin pop up berikut dipaparkan apabila pendaftaran berjaya.
- 17. Klik pada butang OK untuk meneruskan proses.

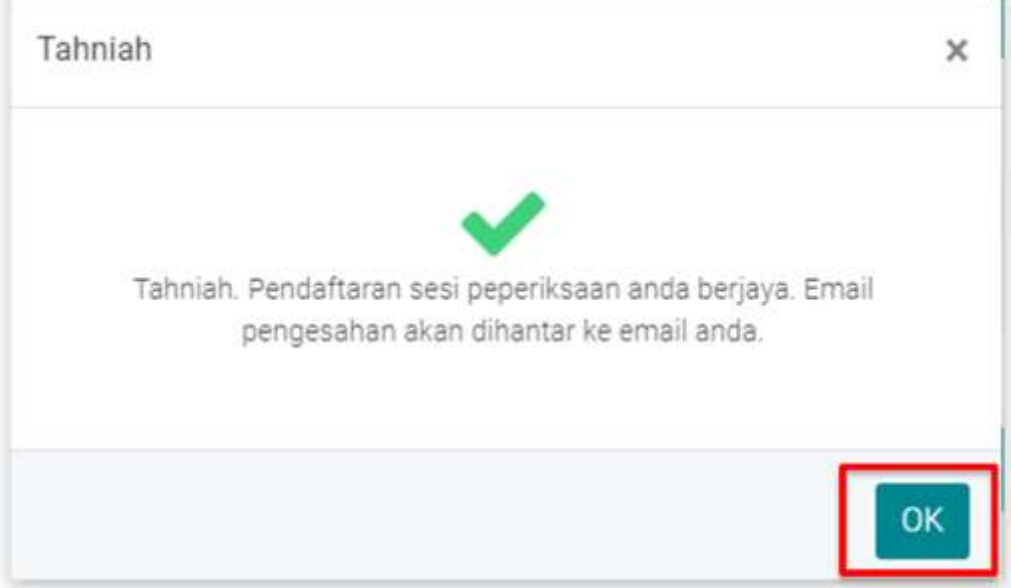

- 18.Selepas mendaftar ke sesi peperiksaan, anda hanya boleh menukar ke sesi lain **sekali sahaja**. Perubahan juga hanya boleh dilakukan **selewatnya 3 hari sebelum** tarikh sesi pertama yang dipilih. Perubahan perlu dilakukan **dalam baki tempoh 30 hari pembelajaran yang masih ada. Jika tempoh 30 pembelajaran ini telah tamat peserta tidak dibenarkan membuat pertukaran tarikh dan tempat peperiksaan.**
- 19. Untuk menukar ke tarikh sesi peperiksaan lain, ikuti langkah berikut. Jika tidak ingin menukar tarikh sesi peperiksaan, sila langkau ke langkah 1. [ C – Memulakan Peperiksaan ].
- 20. Klik pada tab Peperiksaan atau menu Peperiksaan di sebelah kiri laman.

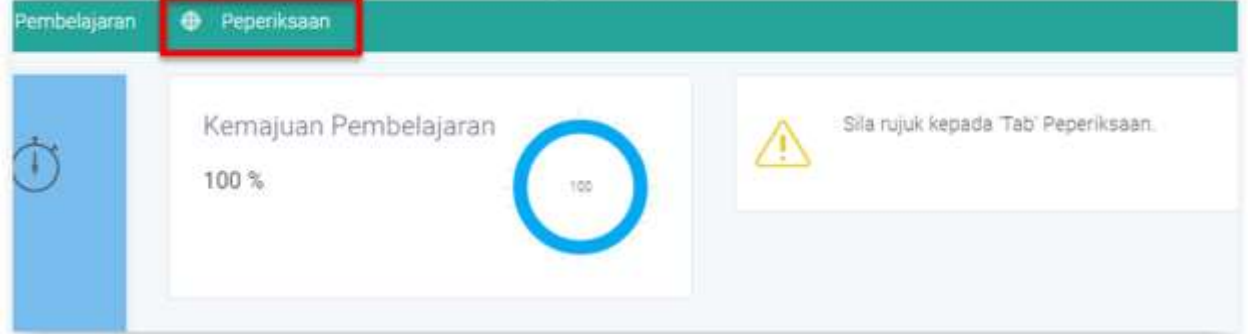

21. Anda akan dapat lihat Peperiksaan yang telah didaftar. Klik pada butang Batal untuk menukar tarikh sesi peperiksaan.

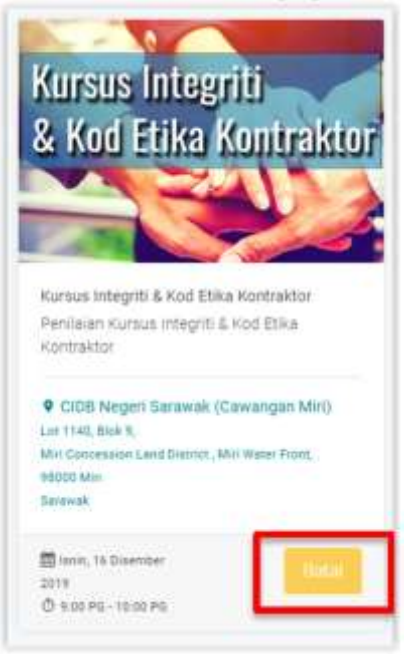

22. Satu skrin penafian dipaparkan. Jika anda pasti hendak menukar ke sesi peperiksaan lain, klik pada butang Setuju.

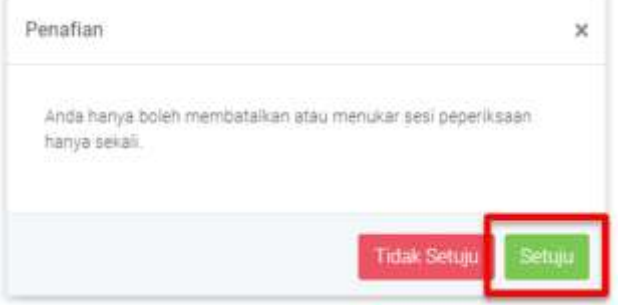

- 23. Pop up skrin Tahniah dipaparkan menandakan pembatalan sesi peperiksaan berjaya.
- 24. Klik pada butang OK untuk menutup skrin Tahniah.

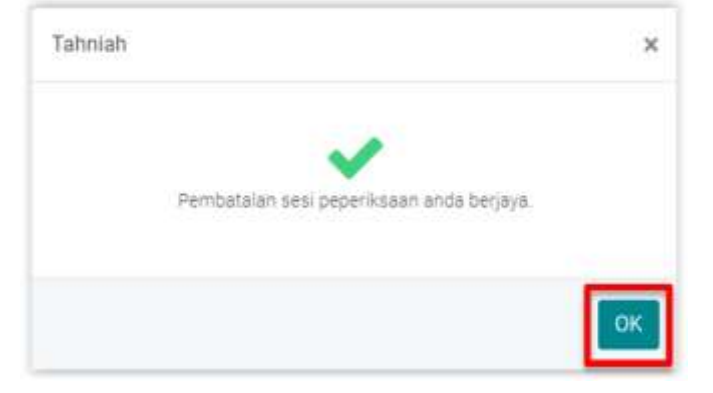

25. Ulangi Langkah [6] hingga [15] untuk memilih Sesi Peperiksaan baru.

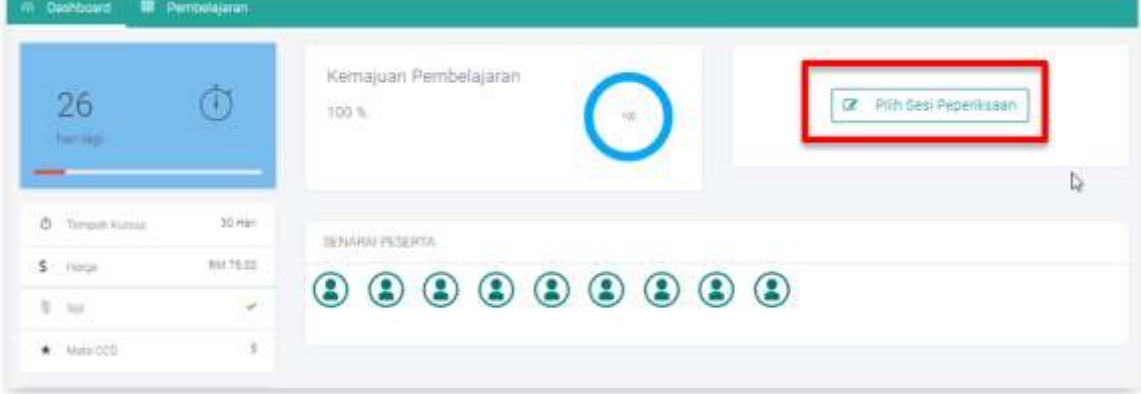

26. Notis Tahniah menandakan pendaftaran ke sesi peperiksaan baru berjaya dilakukan.

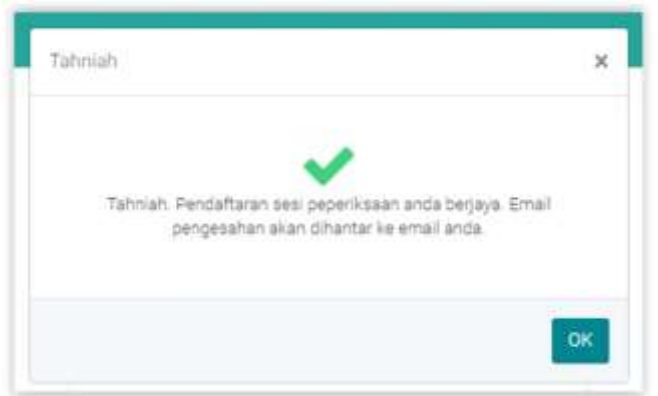

- 27. Perhatikan tiada lagi butang Batal pada Sesi Peperiksaan terbaru. Anda kini menunggu tarikh sesi peperiksaan dipilih.
- 28. Maklumat yang terkandung di dalam sesi peperiksaan yang didaftar ini termasuklah Alamat Pusat Penilaian, Tarikh dan Masa Sesi Peperiksaan, dan baki hari ke tarikh sesi peperiksaan.

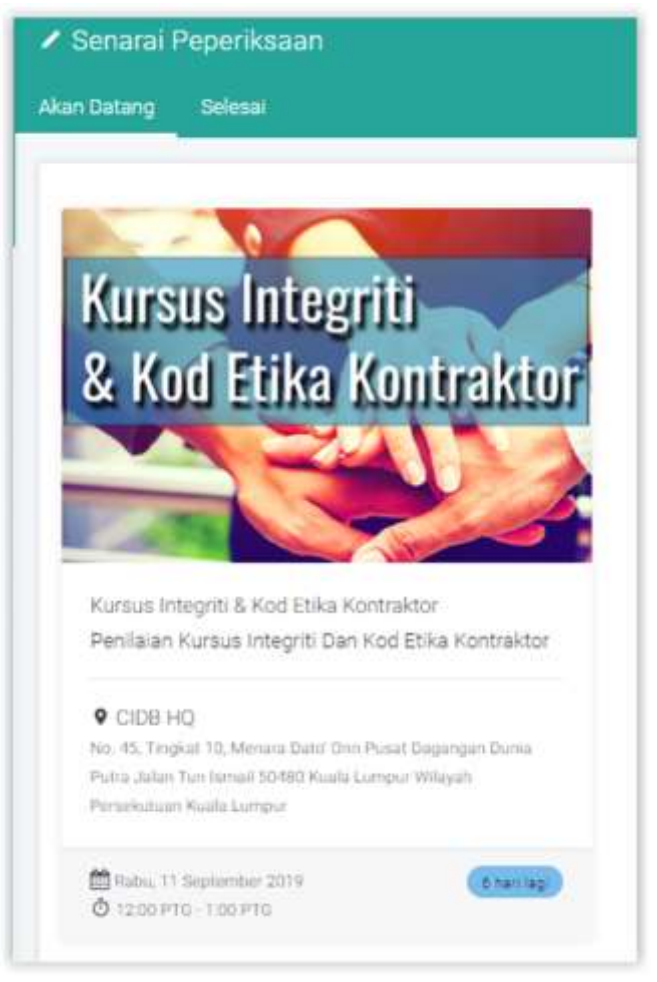

#### **C. Memulakan Peperiksaan**

- 1. Pada hari Sesi Peperiksaan, anda hendaklah pergi ke lokasi sesi tidak lewat dari 30 minit sebelum masa peperiksaan yang telah didaftar.
- 2. Maklumat hari baki ke Sesi Peperiksaan anda telah bertukar kepada arahan untuk Daftar Kehadiran. Sila daftar kehadiran anda ke meja pendaftaran di Pusat Penilaian. **Kad Pengenalan diperlukan untuk proses pendaftaran**.

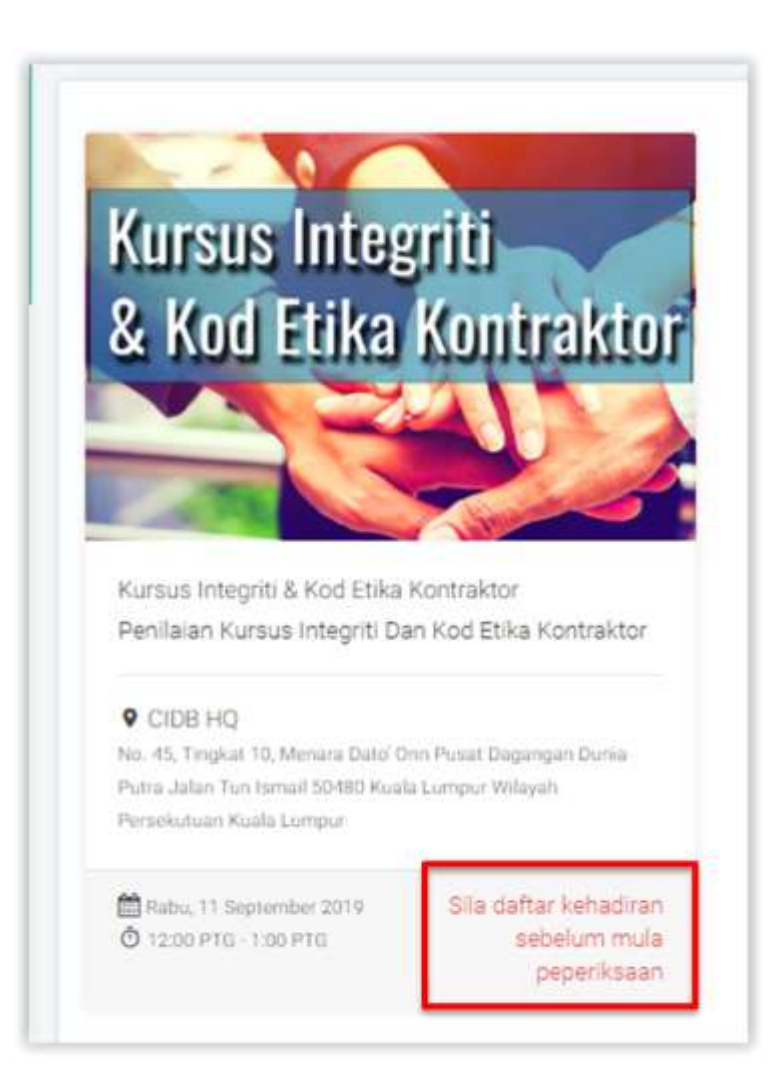

- 3. Selepas anda duduk di tempat yang disediakan, login masuk ke dalam sistem dan pergi ke skrin peperiksaan anda.
- 4. Tunggu arahan dari Urusetia Pusat Penilaian sebelum memulakan peperiksaan.
- 5. Setelah diarahkan oleh Urusetia Pusat Penilaian, "refresh" skrin browser anda dan anda akan dapat lihat butang Mula dipaparkan seperti di bawah.
- 6. Klik pada butang Mula untuk memulakan peperiksaan.

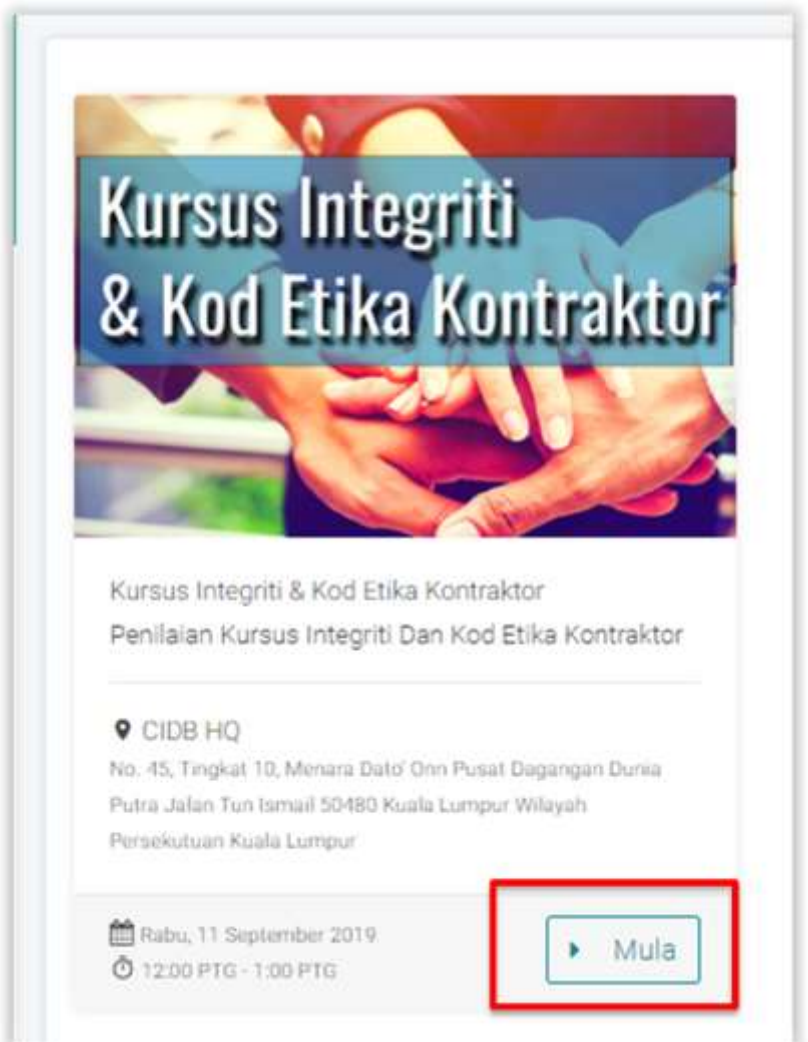

#### **D. Menjawab Soalan Peperiksaan**

1.Baca arahan Garis Panduan Menjawab Peperiksaan dengan teliti.

- 1.1. Baki masa menjawab dipaparkan di bahagian atas sebelah kiri skrin soalan.
- 1.2. Nombor soalan ada di sebelah kiri skrin.
	- 1.2.1. Soalan yang belum dijawab berwarna merah
	- 1.2.2. Soalan yang sedang dijawab berwarna kuning
	- 1.2.3. Soalan yang telah dijawab berwarna hijau.
- 2. Mulakan menjawab soalan dengan menekan nombor soalan pertama [ 1 ].

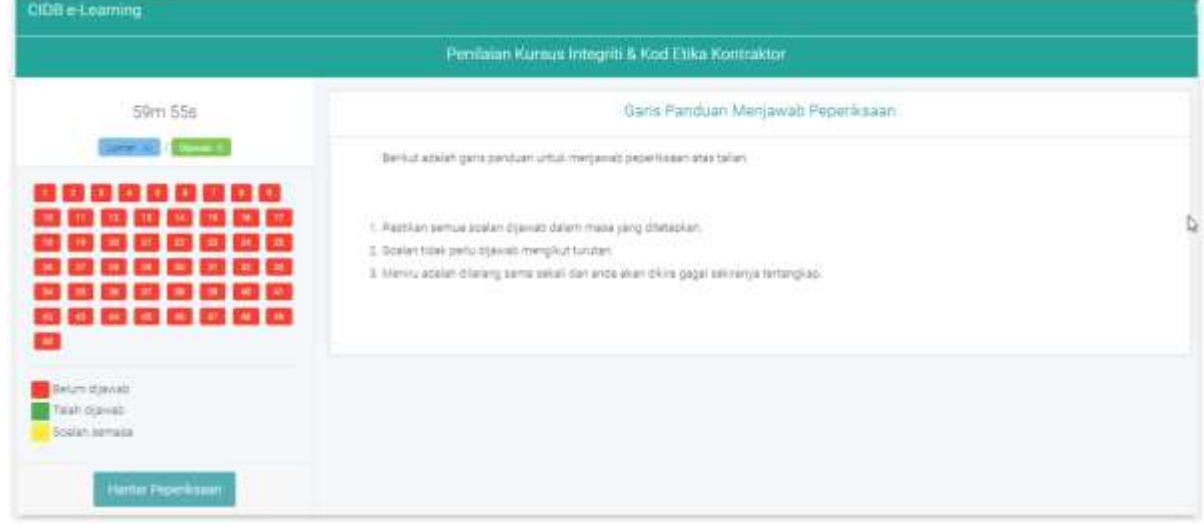

3. Anda boleh melangkau menjawab soalan ke mana-mana nombor soalan. Jika susah untuk menjawab satu soalan, anda boleh melangkau ke soalan lain dahulu.

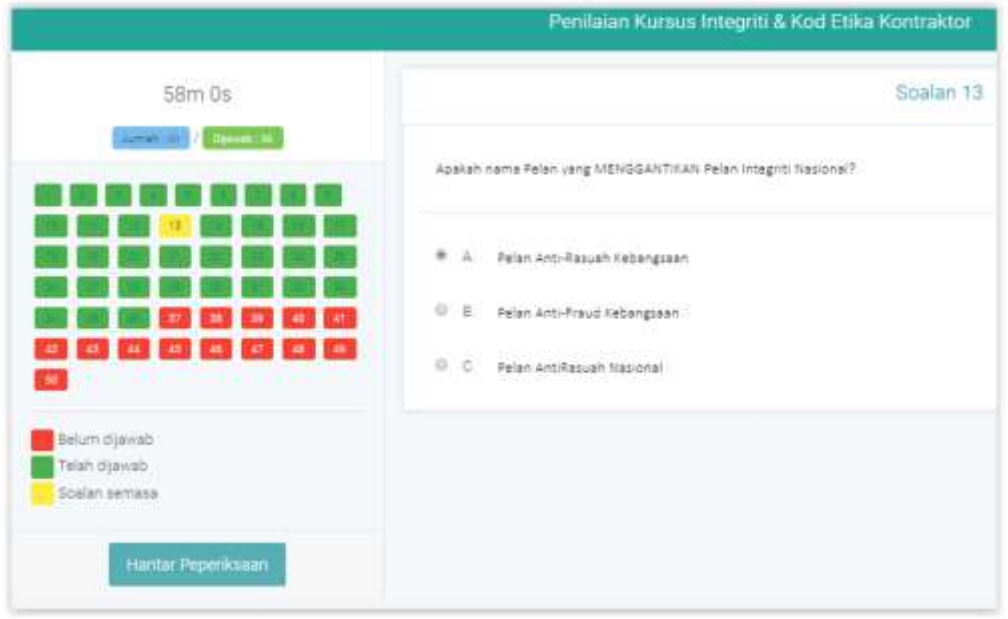

4. Perhatikan warna soalan yang telah dijawab bertukar kepada warna hijau dan yang belum dijawab berwarna merah.

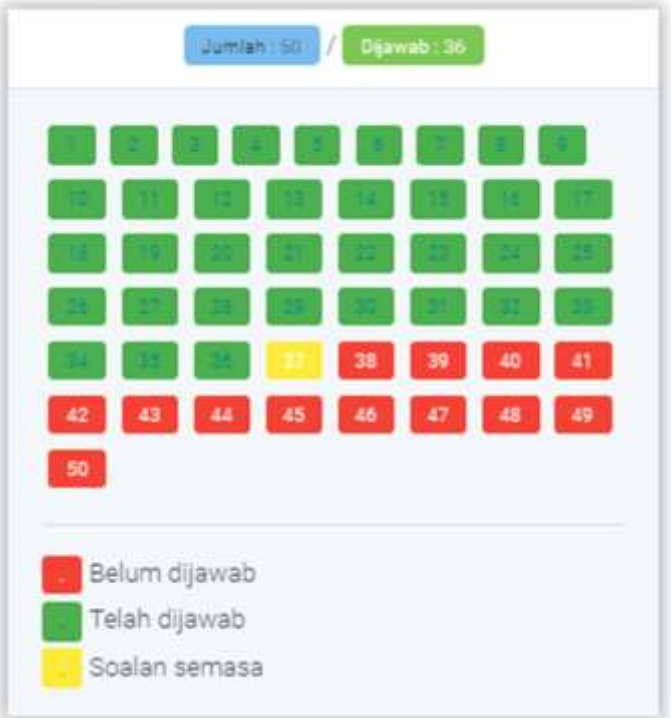

5. Setelah menjawab semua soalan, mesej berikut akan dipaparkan. Anda boleh menyemak balik semua soalan yang telah dijawab. Tekan butang OK untuk meneruskan.

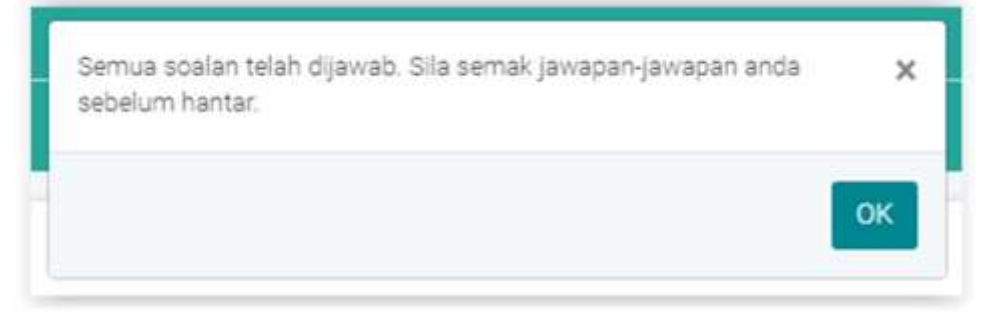

6. Setelah berpuas hati dengan semua soalan yang telah dijawab, klik pada butang Hantar Peperiksaan untuk menghantar penilaian anda ini.

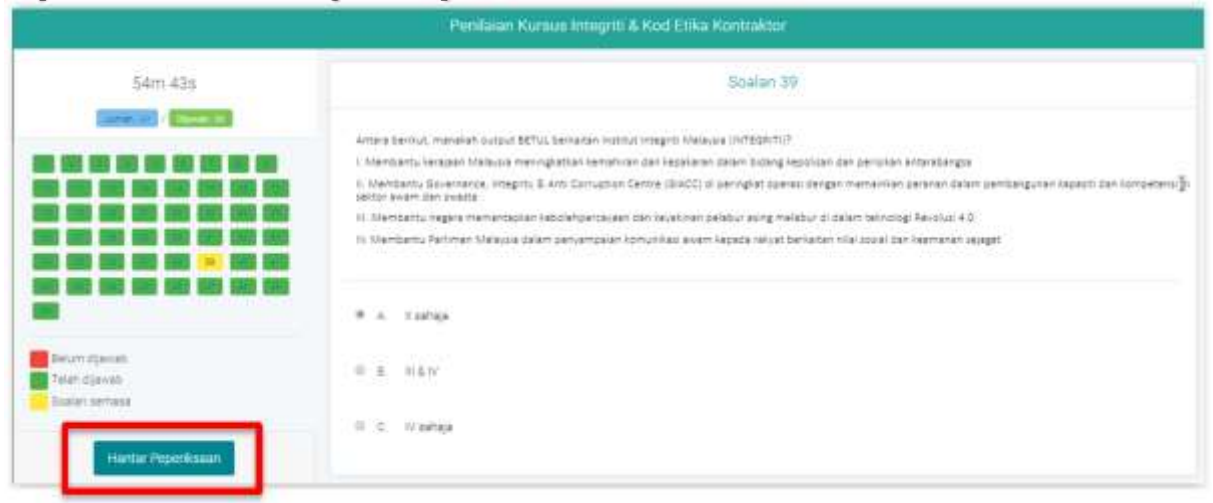

7. Pop up penafian akan dipaparkan seperti di bawah. Masukkan nombor MyKad anda untuk setuju dan klik pada butang OK. Klik butang Batal untuk kembali menjawab soalan.

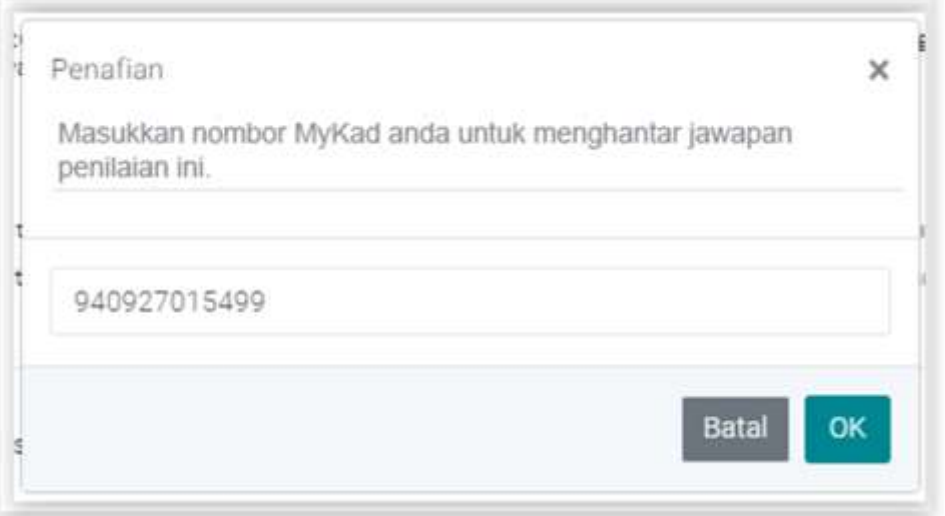

8. Notis pop up Keputusan Peperiksaan dipaparkan menunjukkan markah peperiksaan anda.

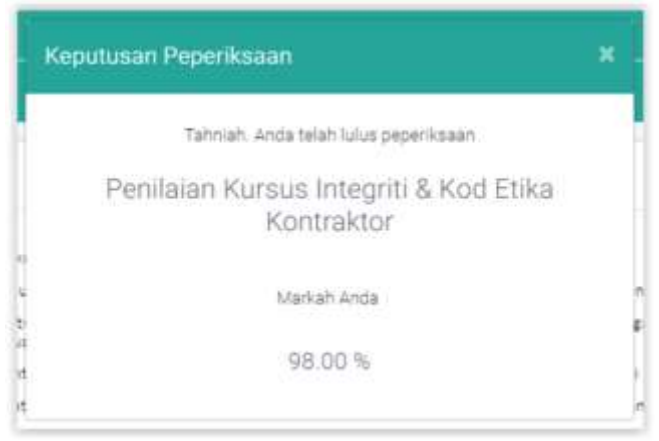

- 9. Pada skrin Peperiksaan, maklumat Sesi Peperiksaan dikemaskini dengan markah dan pautan kepada Slip Keputusan.
- 10. Klik pada butang Lihat Slip untuk melihat Slip Peperiksaan. Slip ini berguna untuk peserta yang mengambil Kursus Personel Binaan.

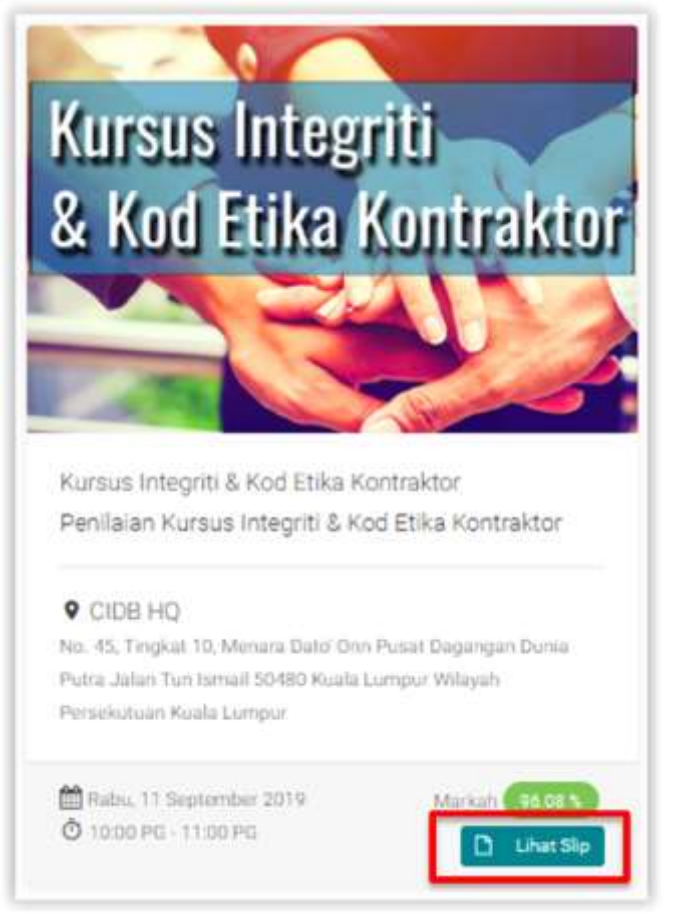

11.Slip Keputusan dipaparkan di tab browser lain. Anda boleh simpan atau cetak slip ini jika perlu.

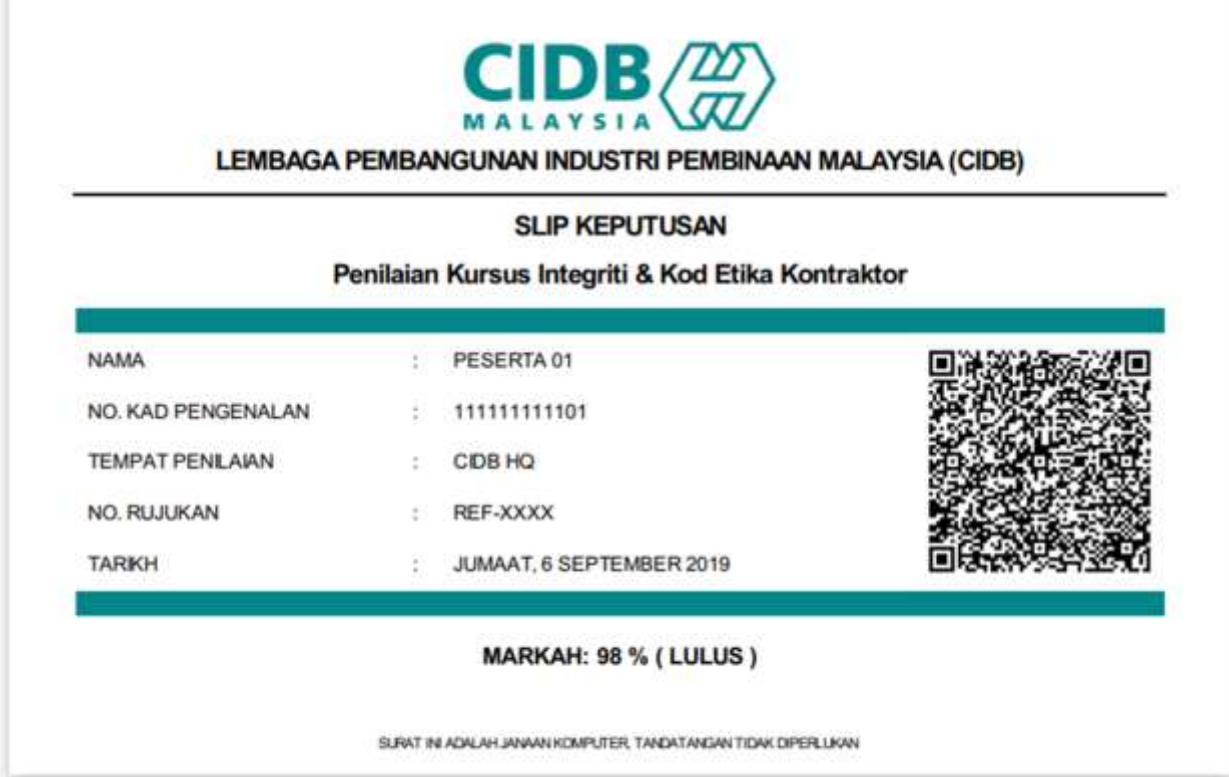

### **E. Lihat Sijil**

- 1. Pada menu utama, klik pada menu Sijil-Sijil Kursus. Sijil untuk Kursus yang telah selesai dipaparkan di sini
- 2. Klik pada butang Lihat Sijil untuk melihat sijil yang diterima.

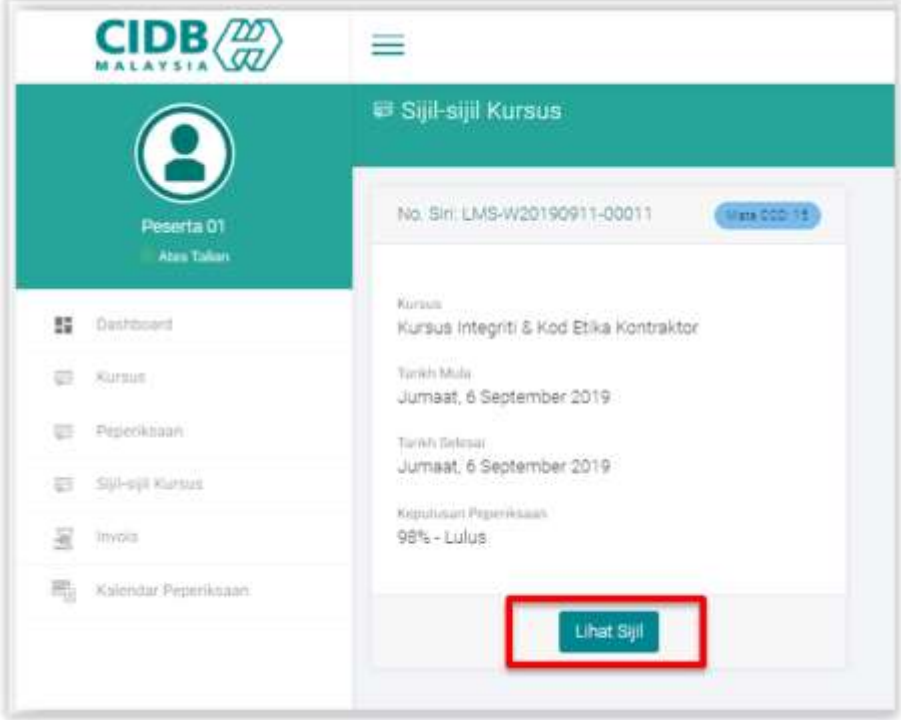

3. Sijil yang berkenaan dipaparkan. Anda boleh simpan sijil ini atau cetak jika ada keperluan.

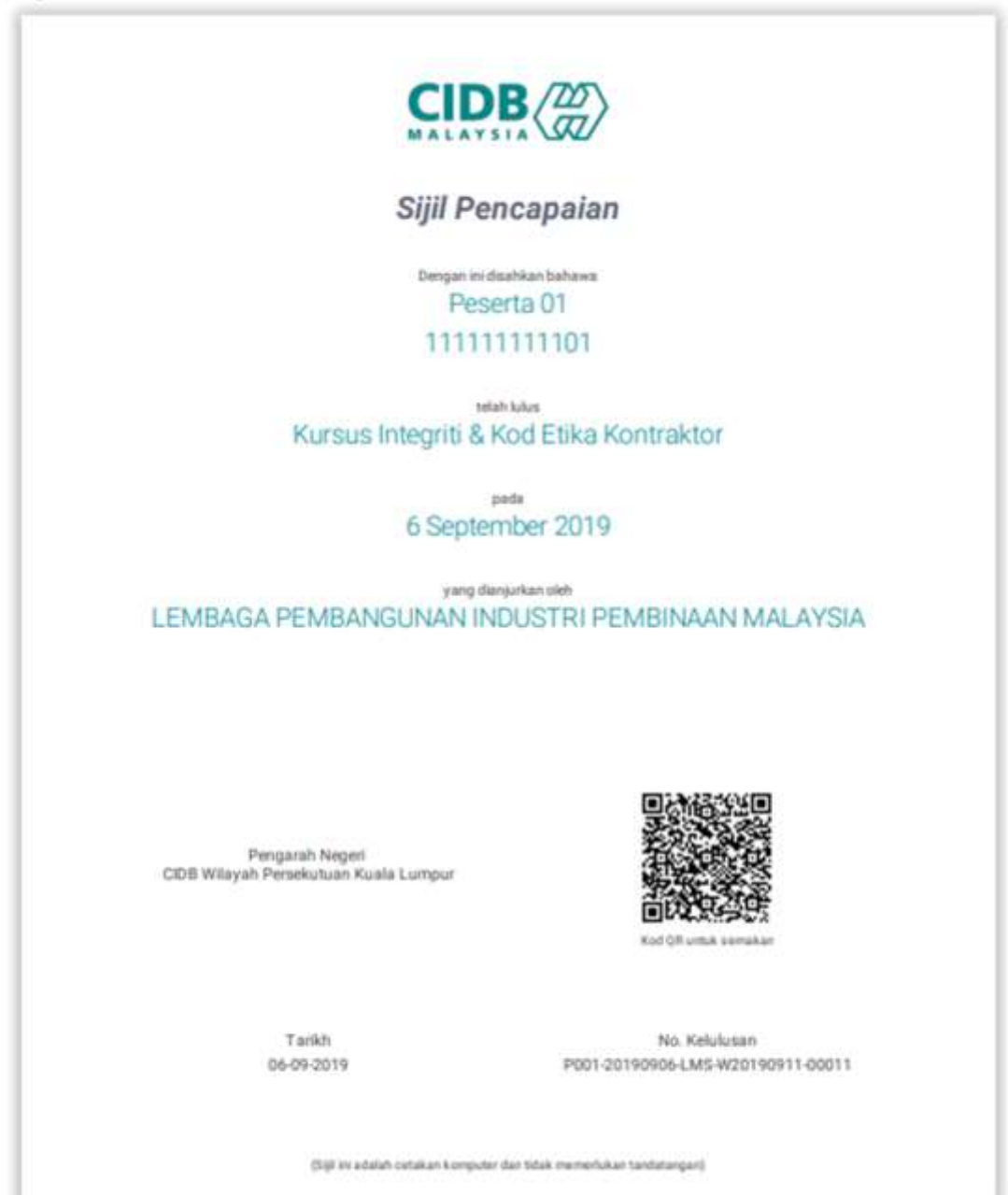